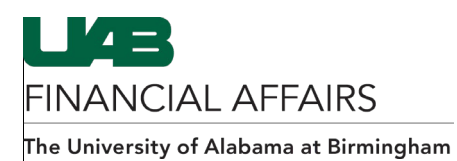

## As of July 17, 2021, the Electronic Distribution Form is available in **view-only** mode. No updates can be made to this form. Primary and secondary recipients will no longer automatically receive month-end reports as of this date. 1. Click on the **Report** button found at the bottom left-hand corner of the Report  $Close$ form. The **Electronic Distribution: Report** form will appear. 2. Select the name of the desired primary D Electronic Distribution: Report (2000-000) Primary Recipient Stark, Victor S ▄ recipient by either entering their name Report for Primary Recipient Only (last name first), or by performing a search through the List of Values (LOV) Secondary Recipient button in the **Primary Recipient** field. Include End-Dated Records Submit Close **To Run a Report for the Primary Recipient Only:** D Electronic Distribution: Report 180800000000000 Primary Recipient Stark, Victor S 3. Check the **Report for Primary E** Report for Primary Recipient Only **Recipient Only** box. The Secondary Recipient fields related to the Report Group Secondary Recipient will □ Include End-Dated Records become inactive. Submit Close

## **Creating a Report of Electronic Distributions**

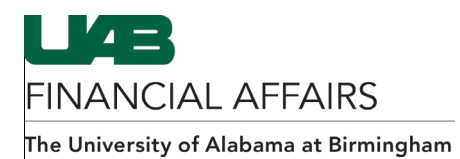

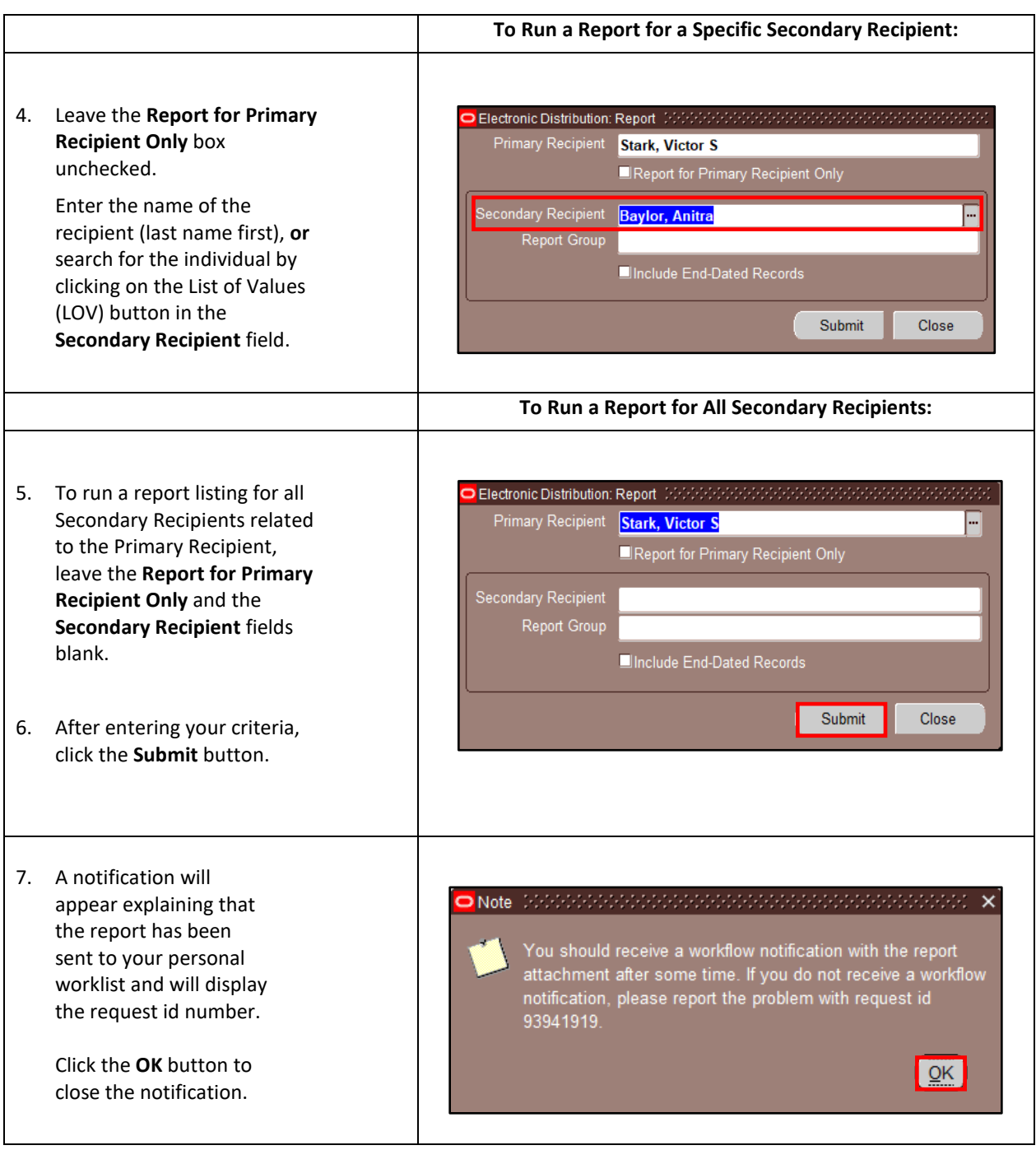

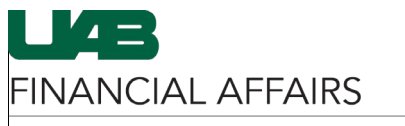

The University of Alabama at Birmingham

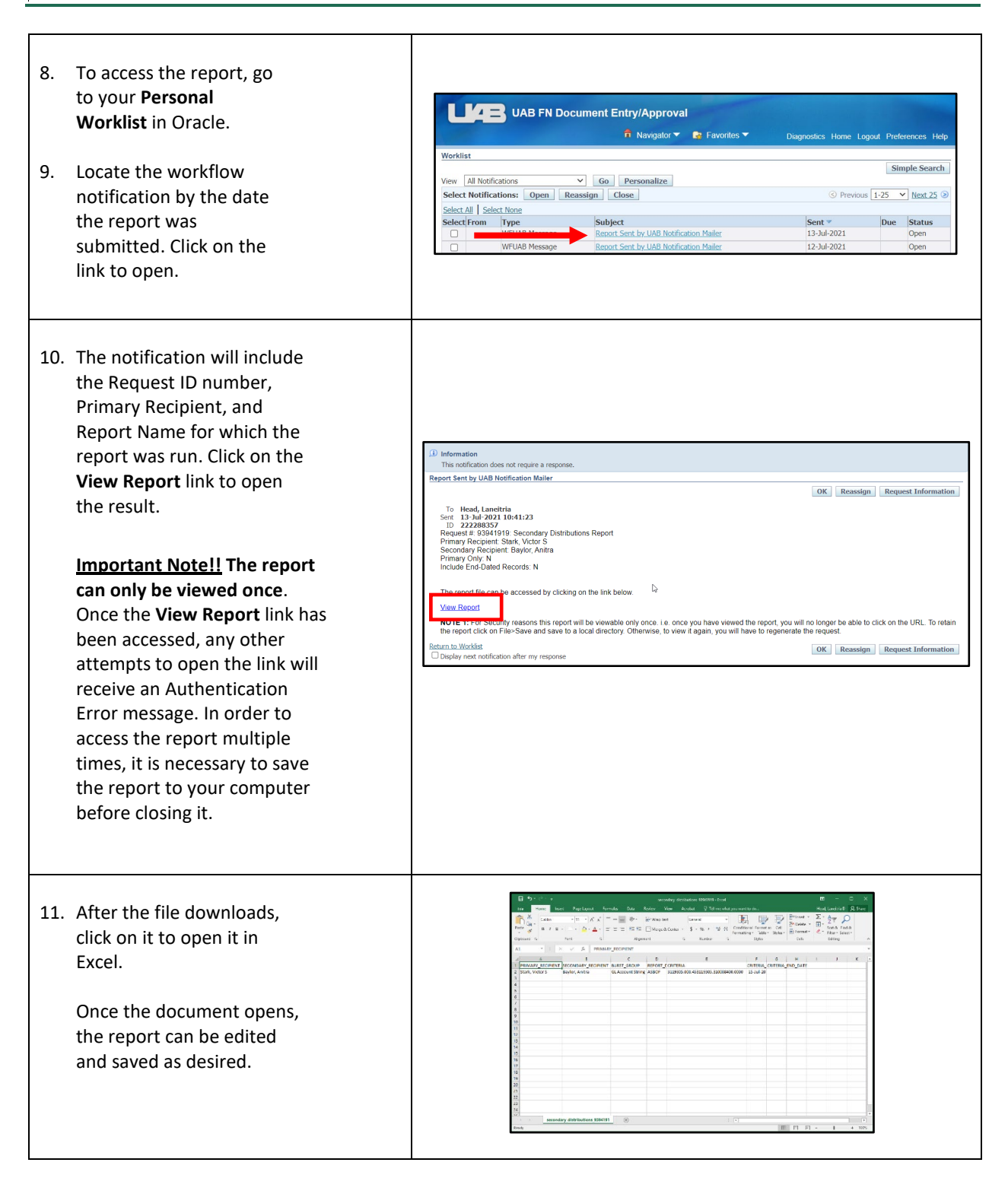